# **Προετοιμασία εξ αποστάσεως εξετάσεων από το ακαδημαϊκό προσωπικό**

# Περιεχόμενα

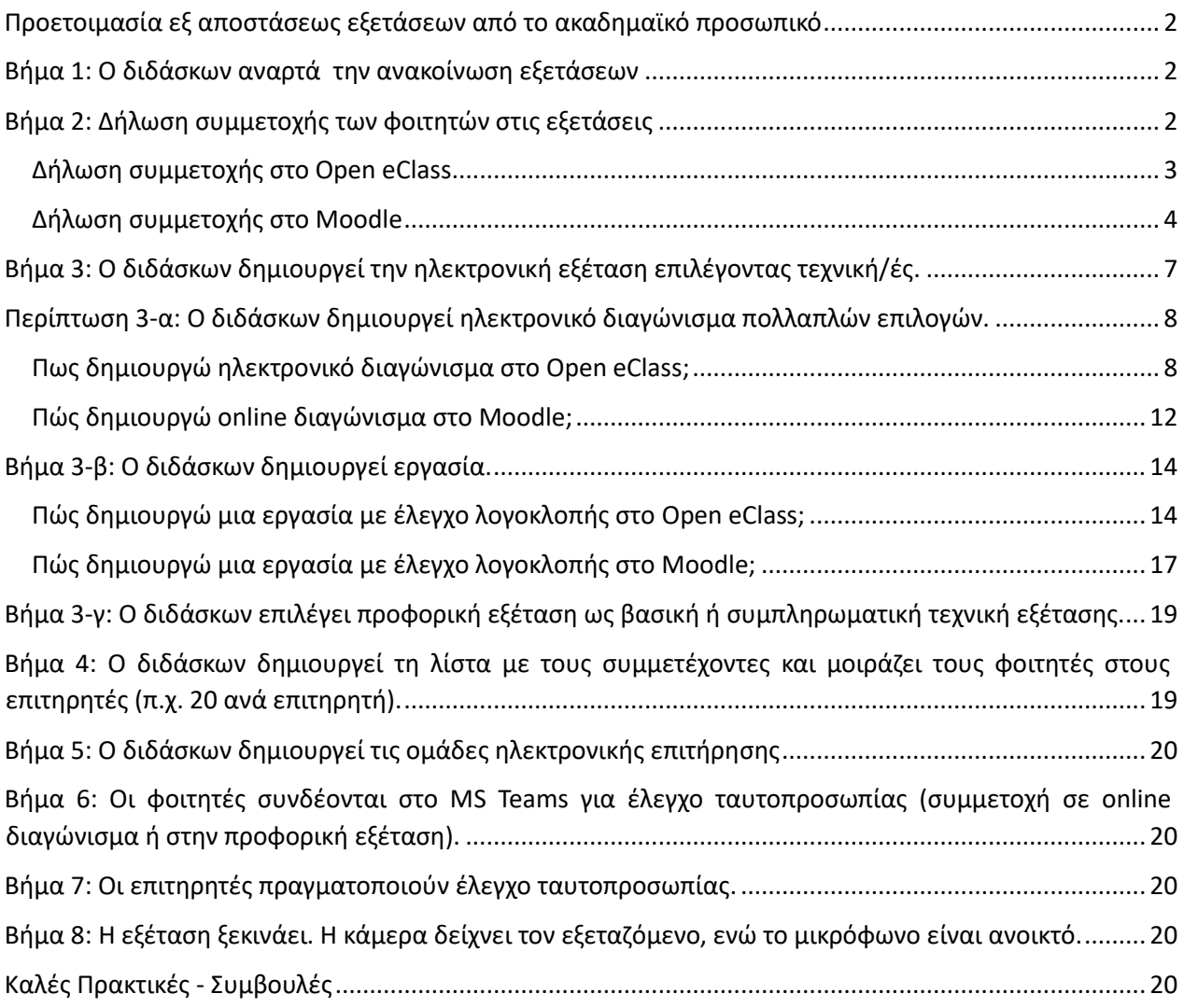

# <span id="page-1-0"></span>**Προετοιμασία εξ αποστάσεως εξετάσεων από το ακαδημαϊκό προσωπικό**

## <span id="page-1-1"></span>**Βήμα 1: Ο διδάσκων αναρτά την ανακοίνωση εξετάσεων**

Οι διδάσκοντες αναρτούν ανακοίνωση με την οποία ενημερώνουν τους φοιτητές για τον χρόνο, τον τρόπο και τα μέσα διενέργειας της εξ αποστάσεως εξέτασης καθώς και την απαίτηση (αν υπάρχει) για δήλωση συμμετοχής.

# <span id="page-1-2"></span>**Βήμα 2: Δήλωση συμμετοχής των φοιτητών στις εξετάσεις**

Οι διδάσκοντες ζητούν Δήλωση Συμμετοχής των φοιτητών μέσω εργαλείου ερωτηματολογίου από τις πλατφόρμες Open eClass ή Moodle. Προϋπόθεση για να δηλώσει ένας φοιτητής συμμετοχή στην εξέταση ενός μαθήματος αποτελεί η επιλογή του εν λόγω μαθήματος στην ηλεκτρονική δήλωση μαθημάτων, η οποία πραγματοποιήθηκε στην αρχή του εξαμήνου ή σε περίπτωση που αυτή δεν έχει γίνει, για λόγους για τους οποίους δε φέρει ευθύνη ο φοιτητής, ισχύει η τήρηση των κανόνων που θέτει το κάθε Τμήμα.

Η δήλωση συμμετοχής περιλαμβάνει

- τους όρους και τις προϋποθέσεις που θέτει ο διδάσκων για τη διεξαγωγή της εξεταστικής διαδικασίας (π.χ. απαίτηση χρήσης κάμερας και/ή μικροφώνου εκ μέρους των φοιτητή σε περίπτωση που η εξέταση περιλαμβάνει διαδικασία προφορικής εξέτασης ή/και ηλεκτρονικής επιτήρησης),
- ενημέρωση για τα στάδια οργάνωσης της διαδικασίας (π.χ. διάστημα προσέλευσης, διαδικασία ταυτοποίησης, διάρκεια εξέτασης, υποβολή απαντήσεων, κ.λπ.)
- ενημέρωση για τα προσωπικά δεδομένα
- και σχετική δήλωση αποδοχής και συναίνεσης όλων των όρων της εξέτασης.

Ένα παράδειγμα σχετικά με το κείμενο αυτό δίνεται στη συνέχεια:

### **Τρόπος Εξέτασης**

Η εξέταση του μαθήματος θα γίνει με Online διαγώνισμα.

Θα πρέπει να συνδεθείτε στην Ομάδα Εξέτασης του MS Teams που θα σας υποδείξει ο υπεύθυνος καθηγητής. Η Ομάδα Εξέτασης θα ανακοινωθεί στην Πλατφόρμα eClass ή Moodle που φιλοξενείται ηλεκτρονικά το εκάστοτε μάθημα.

### **Προϋποθέσεις Συμμετοχής**

Θα πρέπει να συνδεθείτε στην Ομάδα Εξέτασης του μαθήματος χρησιμοποιώντας ηλεκτρονικό υπολογιστή που διαθέτει μικρόφωνο, κάμερα και ηχεία (ή ακουστικά). Αν δεν διαθέτετε τέτοιο υπολογιστή μπορείτε να συνδεθείτε με το κινητό σας εφόσον είναι smart phone και εφόσον έχετε εγκαταστήσει την εφαρμογή MS Teams:

• για android από εδώ <https://play.google.com/store/apps/details?id=com.microsoft.teams&hl=en>

<sup>•</sup> για apple από εδώ <https://apps.apple.com/us/app/microsoft-teams/id1113153706>

Σε διαφορετική περίπτωση δεν μπορείτε να συμμετέχετε στις εξετάσεις του χειμερινού εξαμήνου 2023-2024.

### **Προσέλευση**

Η ημέρα και η ώρα της εξέτασης είναι σύμφωνα με το πρόγραμμα όπως έχει ανακοινωθεί στην σελίδα του τμήματος. Σε περίπτωση οποιασδήποτε διαφοροποίησης θα ενημερωθείτε μέσω eClass ή moodle από τον υπεύθυνο καθηγητή. Θα έχετε αρκετό χρόνο για να προσέλθετε και να συνδεθείτε στην Ομάδα Εξέτασης χωρίς άγχος.

#### **Ταυτοποίηση**

Θα συνδεθείτε στην Ομάδα Εξέτασης χρησιμοποιώντας τον Ιδρυματικό σας λογαριασμό. Θα πρέπει να έχετε μαζί σας το φοιτητικό σας πάσο ή την αστυνομική σας ταυτότητα ή διαβατήριο και όταν σας το ζητήσει ο εξεταστής / επιτηρητής θα πρέπει να το δείξετε στην κάμερα του υπολογιστή ή του κινητού σας.

### **Εξέταση**

Κατά τη διάρκεια της εξέτασης ίσως σας ζητηθεί να έχετε την κάμερα και το μικρόφωνο ανοικτά και σε κάθε περίπτωση να ακολουθείτε τις εντολές που θα σας δίνονται από τον Επιτηρητή μέχρι την ολοκλήρωση της εξέτασης. Δεν θα αποχωρείτε από την εξέταση αν δεν πάρετε έγκριση από τον Επιτηρητή. Για να αποχωρήσετε θα πρέπει να σηκώσετε το χεράκι της τηλεδιάσκεψης στο MS Teams.

**Προσοχή !!** Αν παρουσιαστεί οποιοδήποτε τεχνικό πρόβλημα ή γίνει διακοπή της σύνδεσής σας ή δεν μπορέσετε να συνδεθείτε στο επιτρεπόμενο χρονικό διάστημα τότε θα πρέπει να επικοινωνήσετε άμεσα μέσω email με τον υπεύθυνο καθηγητή του μαθήματος. Σε μια τέτοια περίπτωση και εφόσον το πρόβλημα δεν λυθεί την ημέρα της εξέτασης μπορεί να χρειαστεί να εξεταστείτε άλλη ημέρα (πχ την επόμενη ημέρα) και με άλλο τρόπο πχ προφορικά.

#### **[Πολιτική Προστασίας Προσωπικών Δεδομένων ΠΑΔΑ](https://www.uniwa.gr/prostasia-prosopikon-dedomenon/)**

### <span id="page-2-0"></span>Δήλωση συμμετοχής στο Open eClass

Για τη σύνταξη της δήλωσης συμμετοχής μπορεί να χρησιμοποιηθεί το εργαλείο «Ερωτηματολόγιο» στο Open eClass (https://youtu.be/HHBsCLIj\_8s?list=PLs9FuY4sHe2aTNDeZGYfk9wf0Sj3vFvwg).

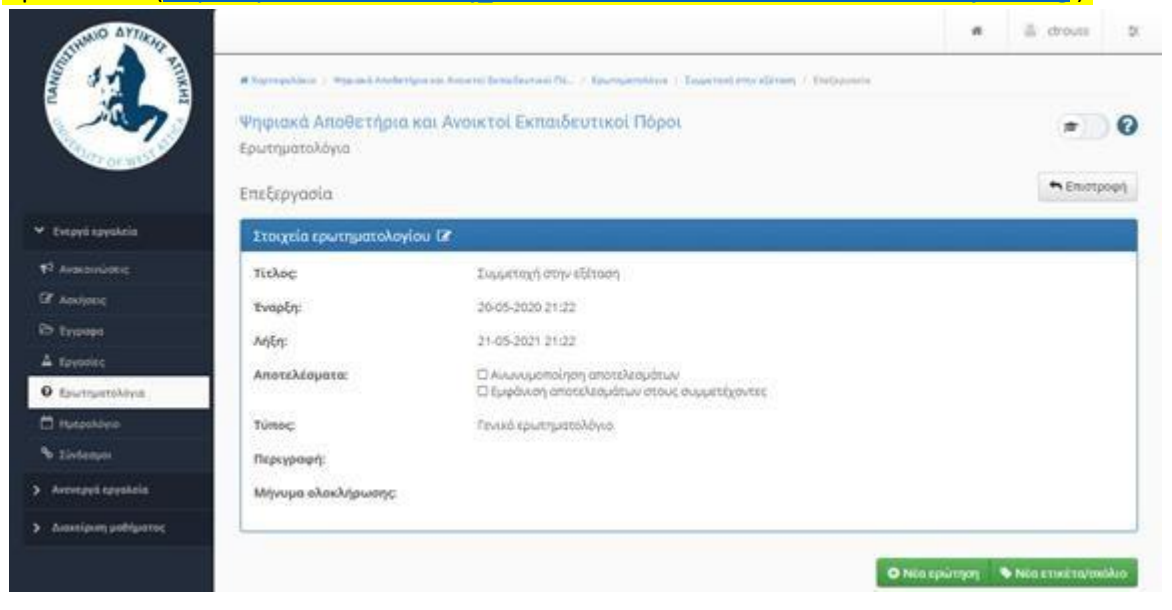

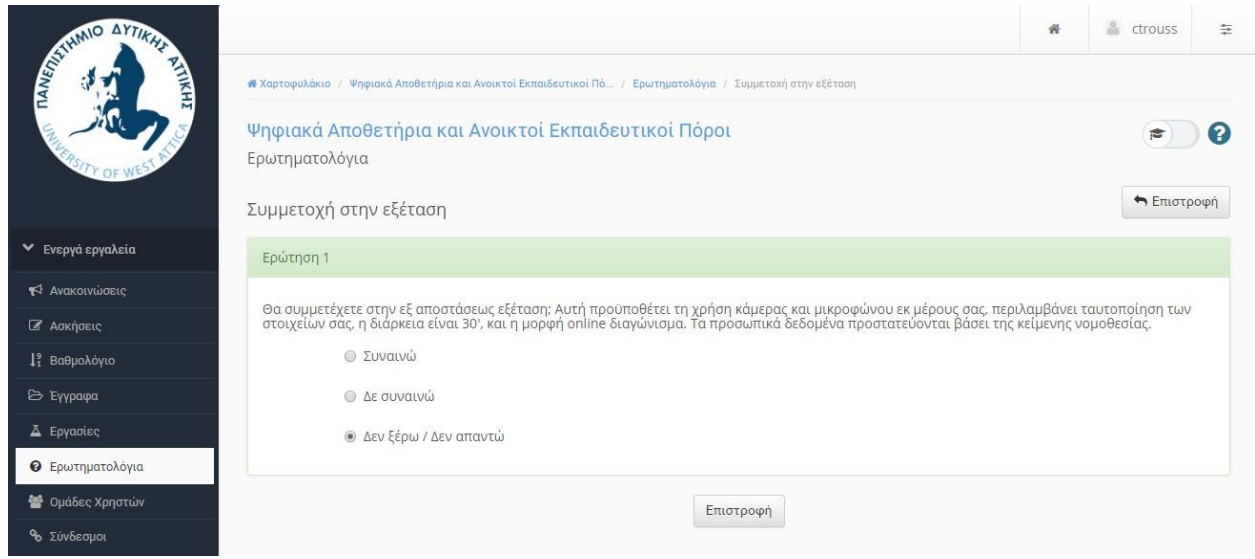

# <span id="page-3-0"></span>Δήλωση συμμετοχής στο Moodle

Επίσης, μπορεί να χρησιμοποιηθεί το εργαλείο «Ανατροφοδότηση» στο Moodle [\(https://youtu.be/-](https://youtu.be/-VPm5chNQu4) [VPm5chNQu4](https://youtu.be/-VPm5chNQu4) ).

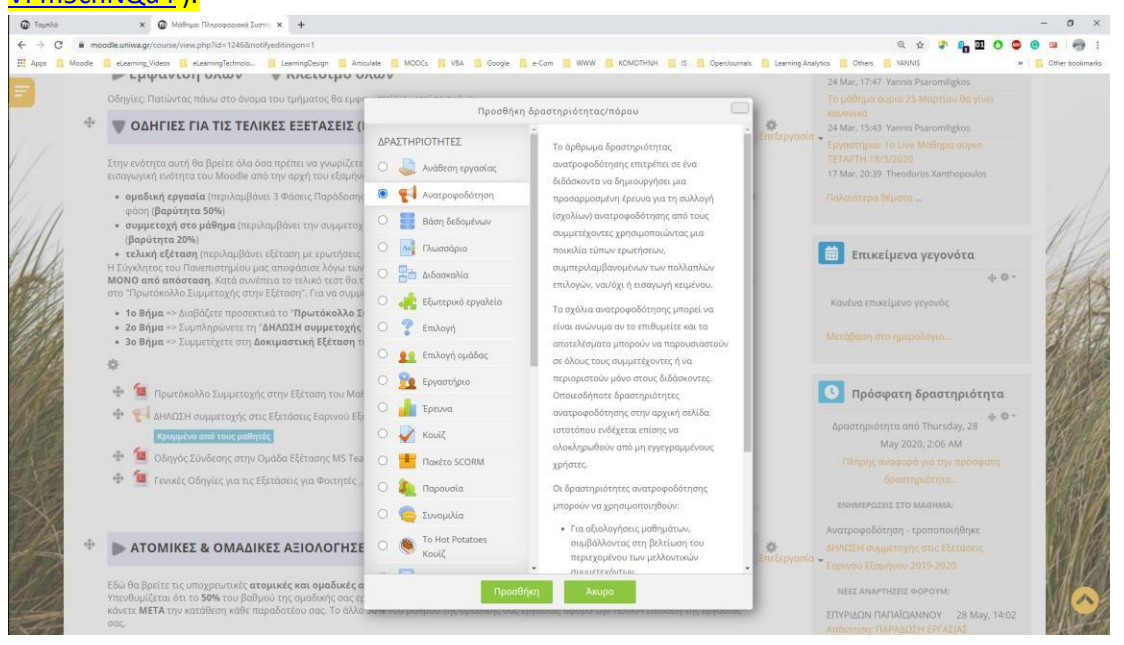

ΔΗΛΩΣΗ συμμετοχής στις Εξετάσεις Μαθημάτων ΧΕΙΜΕΡΙΝΟΥ Εξαμήνου 2023-2024

Επισήμανση ως ολοκληρωμένου -<br>**Άνοιξε:** Thursday, 1 February 2024, 5:00 PM

Έκλεισε: Monday, 5 February 2024, 3:00 PM

Δηλώστε ότι σκοπεύετε να εξεταστείτε στο χειμερινό εξάμηνο 2023-2024

**Επεξεργασία ερωτήσεων** Preview questions

### Επισκόπηση

Απαντήσεις που έχουν υποβληθεί: 1865 **Ερωτήσεις:** 1

### Μήνυμα ολοκλήρωσης

Σας ευχαριστούμε !!

ΔΗΛΩΣΗ συμμετοχής στις Εξετάσεις Μαθημάτων ΧΕΙΜΕΡΙΝΟΥ Εξαμήνου 2023-2024

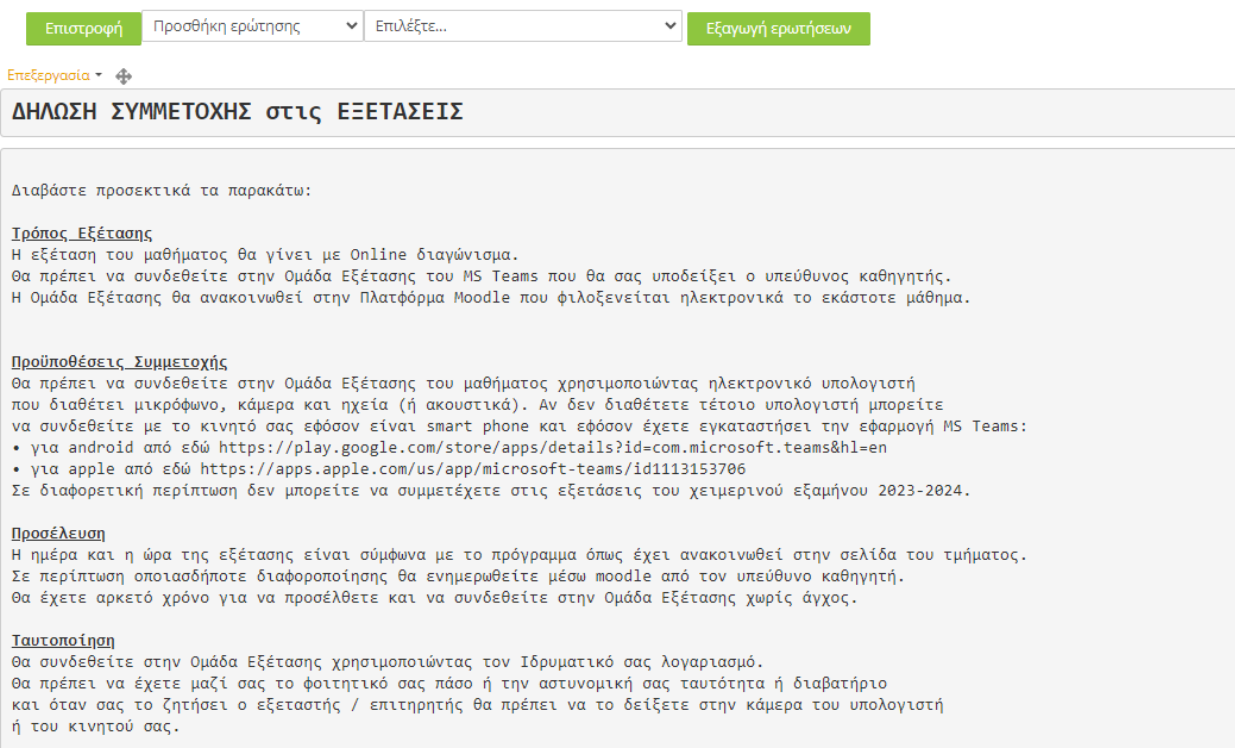

# Διαβάσατε προσεκτικά τους παραπάνω όρους συμμετοχής στις εξετάσεις;  $^\text{\text{\$}}$

**9** Επεξεργασία \*

- Ο ΝΑΙ διάβασα προσεκτικά και αποδέχομαι τους παραπάνω όρους
- Ο ΔΕΝ αποδέχομαι τους όρους και ΔΕΝ θα συμμετέχω στις εξετάσεις

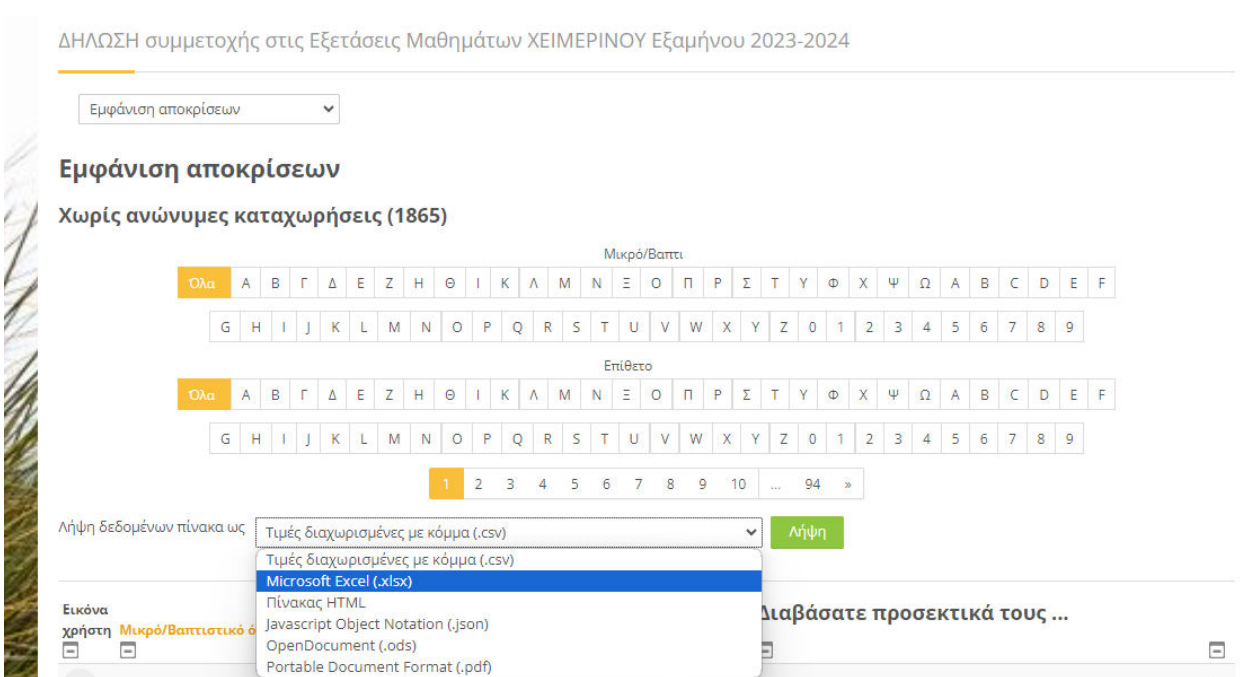

Εναλλακτικά, μπορεί να δημιουργηθεί ένα αρχείο pdf, το οποίο να κατεβάσει ο φοιτητής, να το υπογράψει, να το φωτογραφίσει και να το αναρτήσει σε σχετικό χώρο στην πλατφόρμα.

# <span id="page-6-0"></span>**Βήμα 3: Ο διδάσκων δημιουργεί την ηλεκτρονική εξέταση επιλέγοντας τεχνική/ές.**

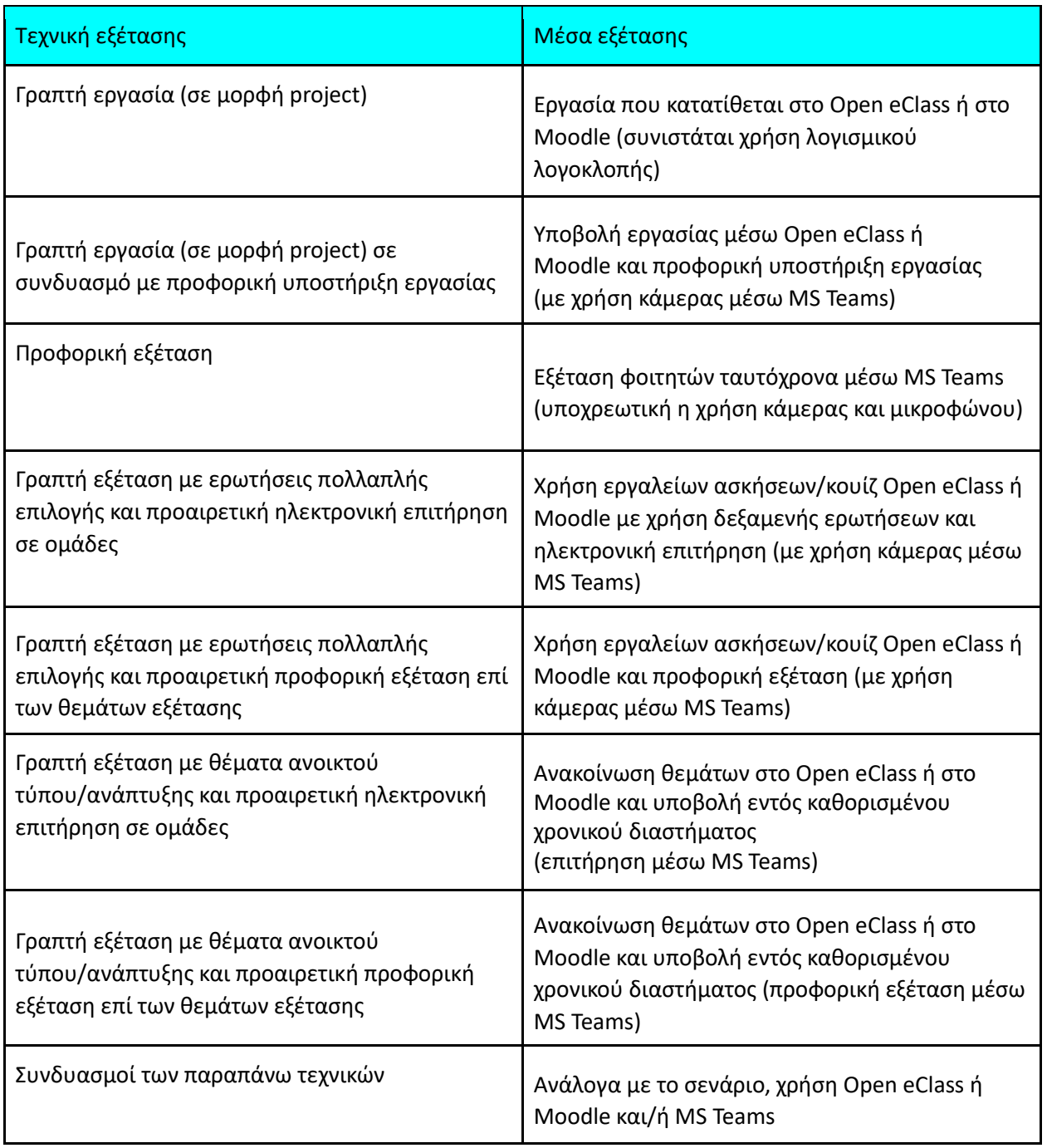

Οι τρόποι και τα μέσα αξιολόγησης συνοψίζονται στον ακόλουθο πίνακα:

# <span id="page-7-0"></span>**Περίπτωση 3-α: Ο διδάσκων δημιουργεί ηλεκτρονικό διαγώνισμα πολλαπλών επιλογών.**

## <span id="page-7-1"></span>Πως δημιουργώ ηλεκτρονικό διαγώνισμα στο Open eClass;

[\(https://youtu.be/OhDs9dnjhMI?list=PLs9FuY4sHe2aTNDeZGYfk9wf0Sj3vFvwg](https://youtu.be/OhDs9dnjhMI?list=PLs9FuY4sHe2aTNDeZGYfk9wf0Sj3vFvwg) )

Στο Open eClass το ηλεκτρονικό διαγώνισμα μπορεί να δημιουργηθεί μέσω του εργαλείου «Ασκήσεις».

1. <mark>Εάν το εργαλείο «Ασκήσεις» δε συμπεριλαμβάνεται στα ενεργά εργαλεία του</mark> μαθήματος, επιλέγω από τη «Διαχείριση Μαθήματος» την επιλογή «Εργαλεία» ώστε να <mark>το ενεργοποιήσω. Κατόπιν, το επιλέγω τις «Ασκήσεις» από τη λίστα ανενεργών</mark> <mark>εργαλείων και, κάνοντας κλικ στο βελάκι με δεξιά κατεύθυνση, το μεταφέρω στα</mark> ενεργά εργαλεία. Η ενέργεια ολοκληρώνεται επιλέγοντας «Υποβολή».

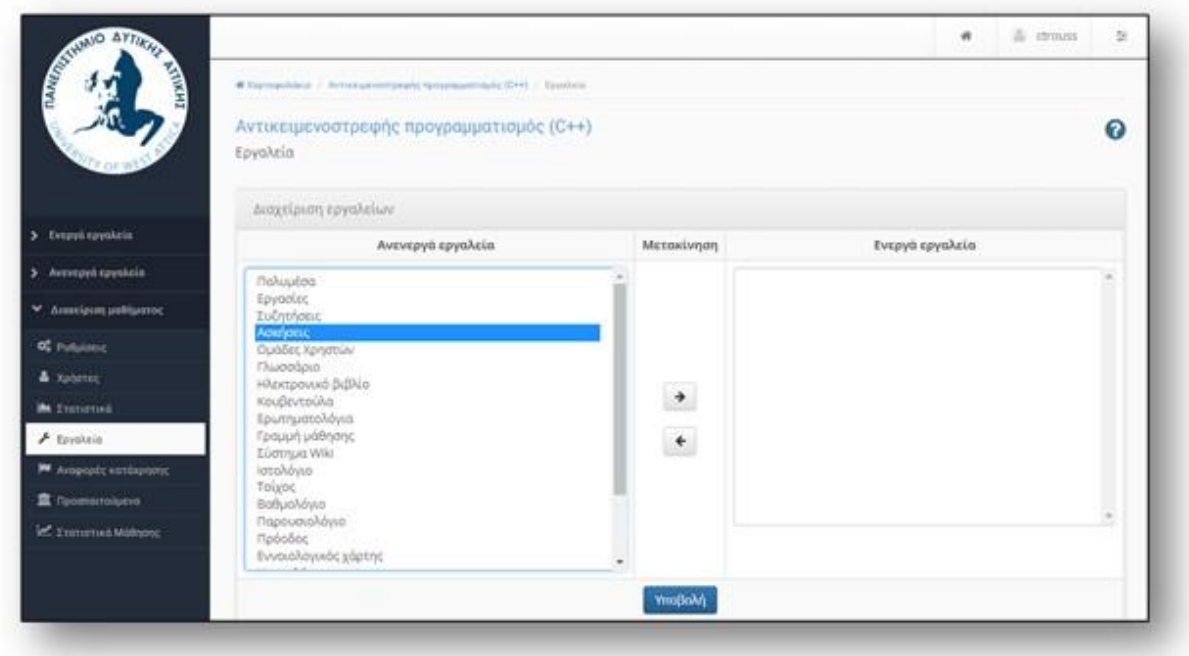

2. Εφόσον το εργαλείο «Ασκήσεις» βρίσκεται στη λίστα των ενεργών εργαλείων, το επιλέγω και στη συνέχεια μπορώ να δημιουργήσω «Νέα Άσκηση».

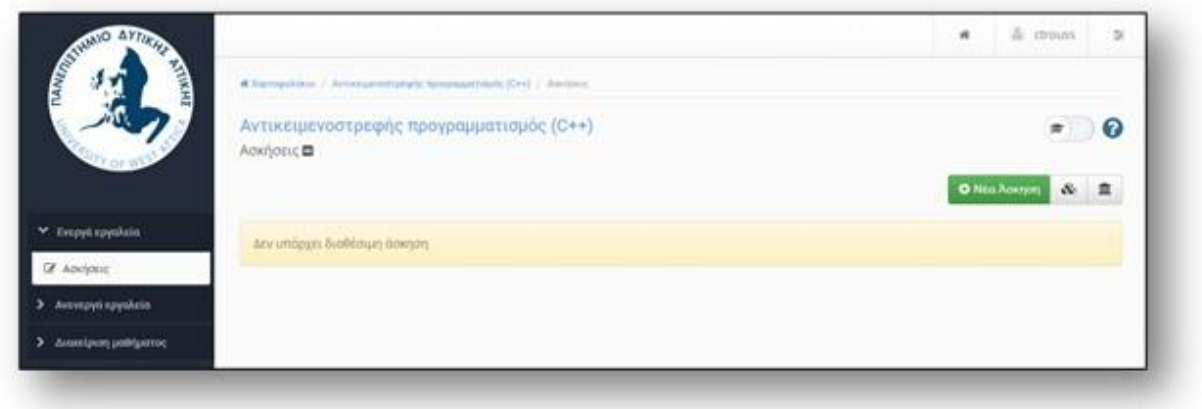

3. <mark>Συμπληρώνω επιθυμητά χαρακτηριστικά της άσκησης (διαγωνίσματος) στα</mark> <mark>αντίστοιχα πεδία και</mark> επιλέγω «Δημιουργία».

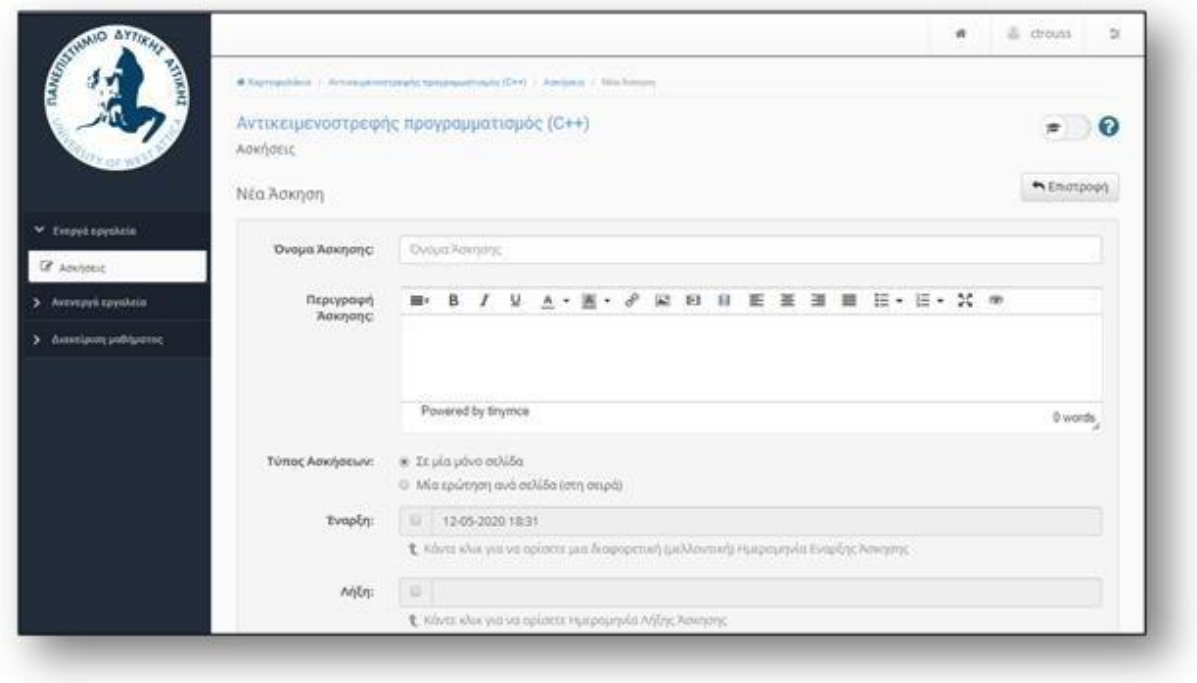

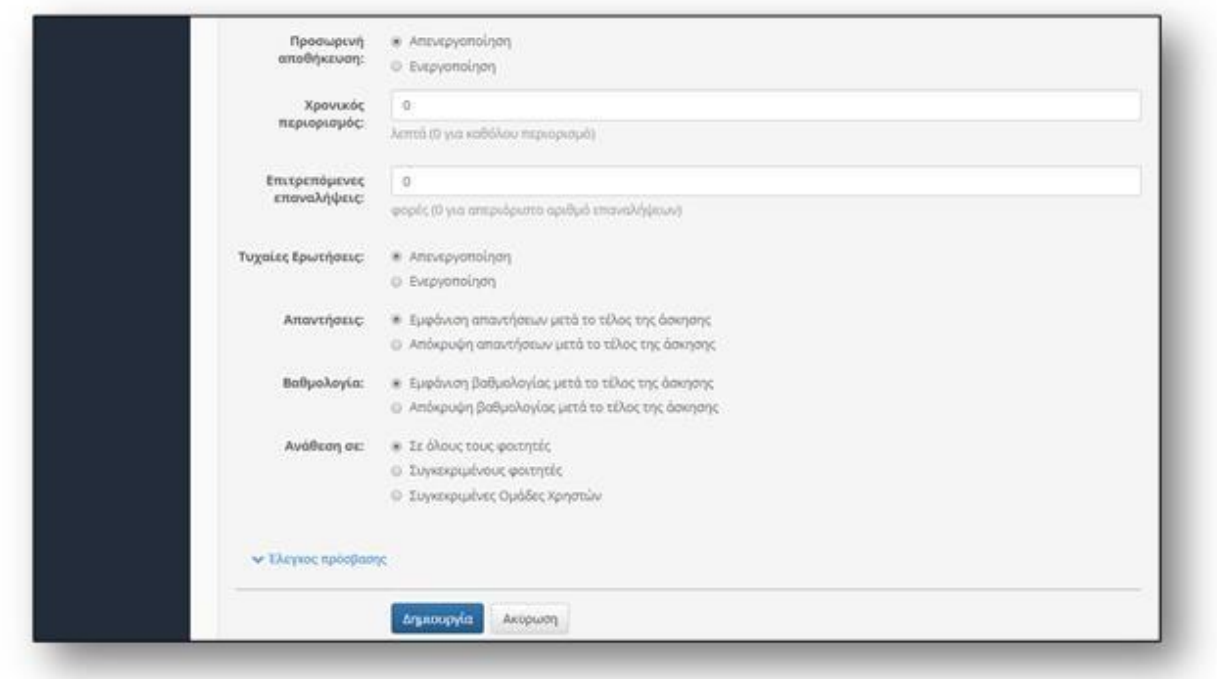

Προτείνεται, στις «Επιτρεπόμενες επαναλήψεις» να δοθεί η δυνατότητα περισσότερων της μίας επαναλήψεις ώστε, σε περίπτωση τεχνικών δυσκολιών, ο φοιτητής να έχει τη δυνατότητα να ξαναπροσπαθήσει για να το ολοκληρώσει. Σε περίπτωση που υποβληθούν περισσότερες της μίας απαντήσεις, μόνο μία (η πρώτη ή η τελευταία) θα πρέπει να γίνεται αποδεκτή. Οι φοιτητές θα πρέπει να είναι εκ των προτέρων ενήμεροι για τον όρο αυτόν.

4. Δημιουργώ όσες ερωτήσεις επιθυμώ με διαφορετικούς τύπους απάντησης (π.χ. πολλαπλής επιλογής, σωστού/λάθους, κ.λπ.) κάνοντας κλικ στην επιλογή «Νέα ερώτηση». Για κάθε ερώτηση εισάγω τον τίτλο της, επιλέγω «Εντάξει» και ακολουθώ τα ίδια βήματα για περισσότερες ερωτήσεις.

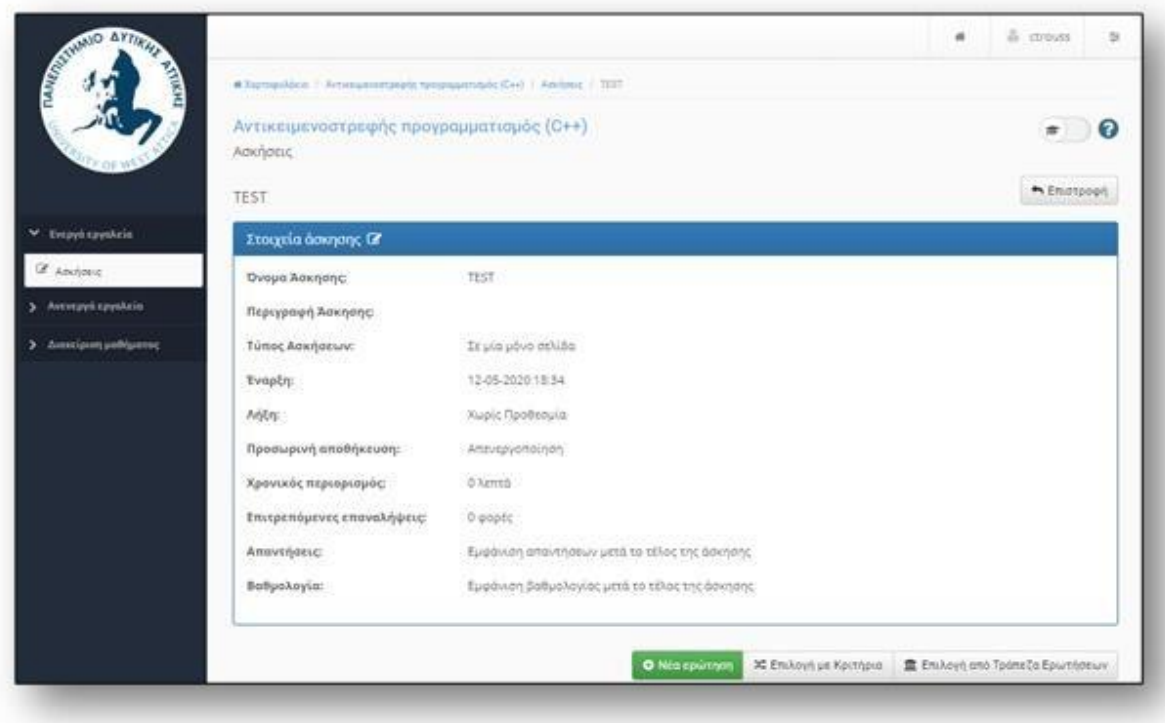

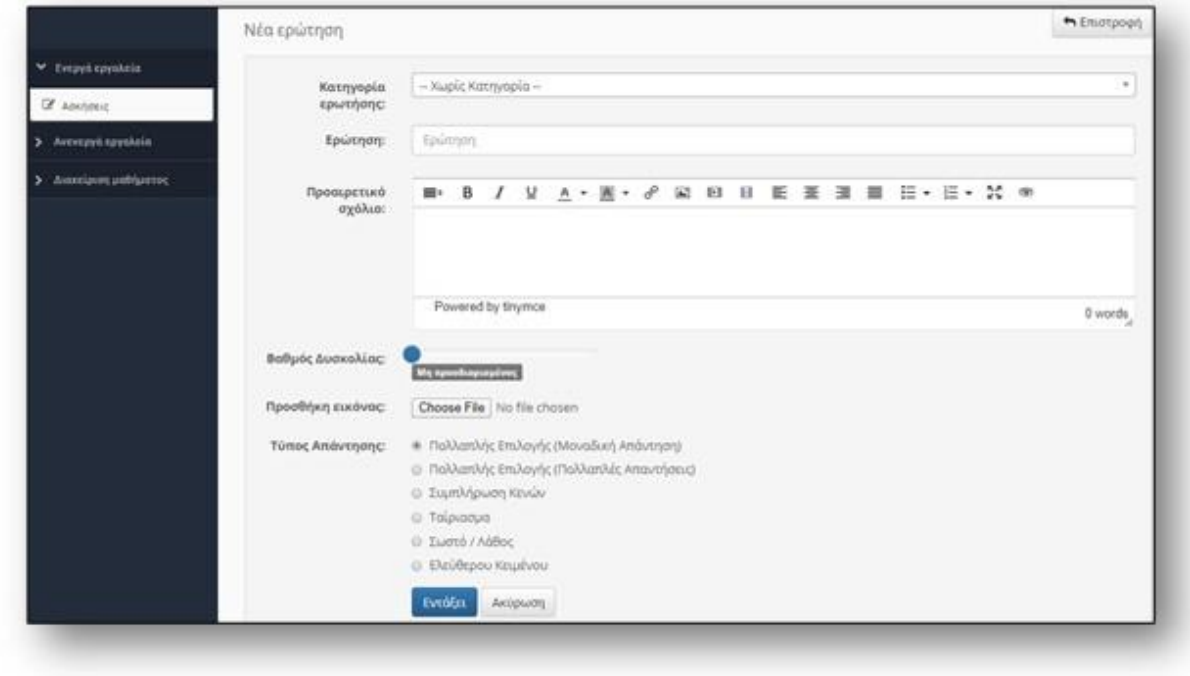

Περισσότερες πληροφορίες για τη δημιουργία online διαγωνισμάτων στο open eClass, μπορείτε να βρείτε στο σύνδεσμο[: https://docs.openeclass.org/el/teacher/exercises](https://docs.openeclass.org/el/teacher/exercises) 

# <span id="page-11-0"></span>Πώς δημιουργώ online διαγώνισμα στο Moodle;

[\(https://youtu.be/mKBylJLlgDY?list=PLs9FuY4sHe2ZjnKtZhN5WK53AuQ\\_ZVJ\\_d](https://youtu.be/mKBylJLlgDY?list=PLs9FuY4sHe2ZjnKtZhN5WK53AuQ_ZVJ_d) )

### Στο Moodle το ηλεκτρονικό διαγώνισμα μπορεί να δημιουργηθεί μέσω του εργαλείου «Quiz».

1. <mark>Ενεργοποιώ την επεξεργασία του μαθήματος επιλέγοντας «Ενεργοποίηση</mark> επεξεργασίας» και στη συνέχεια επιλέγω «Προσθήκη δραστηριότητας/πόρου» και επιλέγω "Quiz".

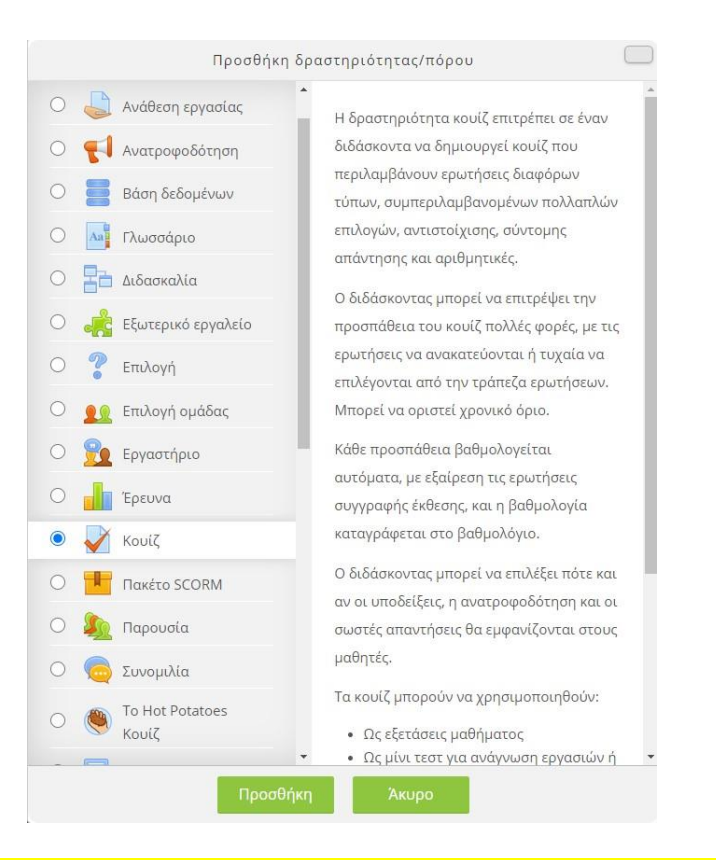

2. Συμπληρώνω τα απαραίτητα στοιχεία του διαγωνίσματος (πχ Όνομα, Στοιχεία Χρονομέτρησης, Βαθμός & επιτρεπόμενες προσπάθειες, διάταξη κάθε ερώτησης και πλοήγηση (διαδοχική χωρίς επιστροφές ή ελεύθερη) ανακάτεμα των ερωτήσεων, <mark>επιλογές αναθεώρησης (συστήνεται να μην επιλεγεί καμία))</mark>

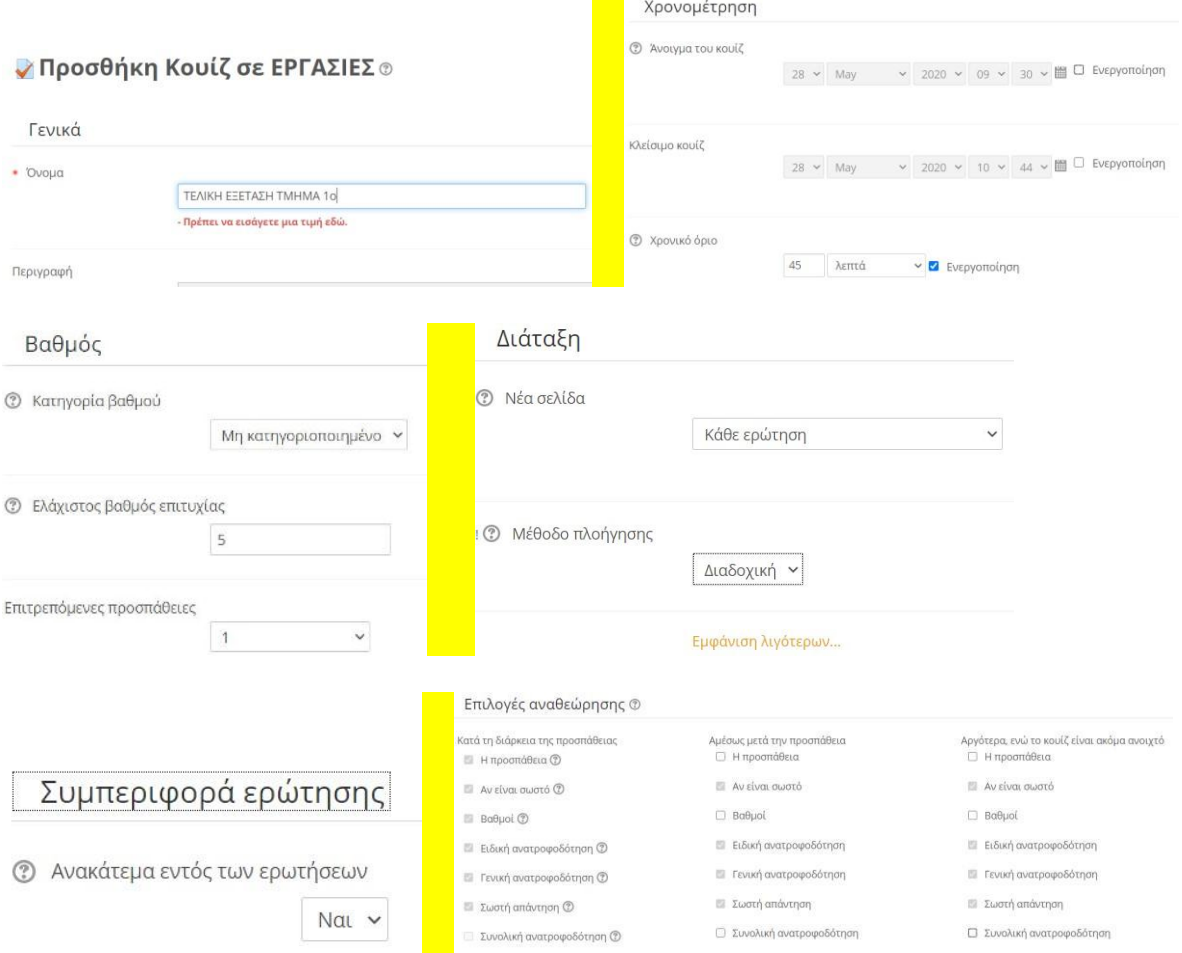

3. <mark>Στη συνέχεια επιλέγω "Αποθήκευση και προβολή" και προχωρώ στη δημιουργία των</mark> ερωτήσεων επιλέγοντας "Επεξεργασία κουιζ"

# ΤΕΛΙΚΗ ΕΞΕΤΑΣΗ ΤΜΗΜΑ 1ο

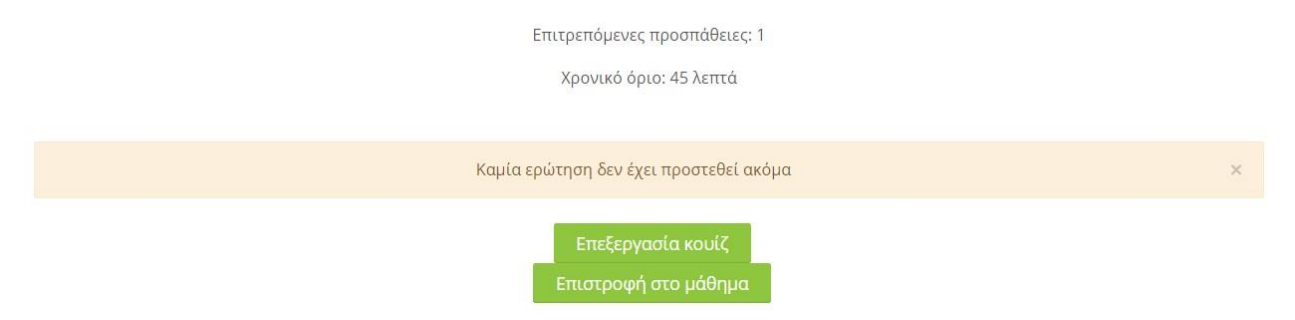

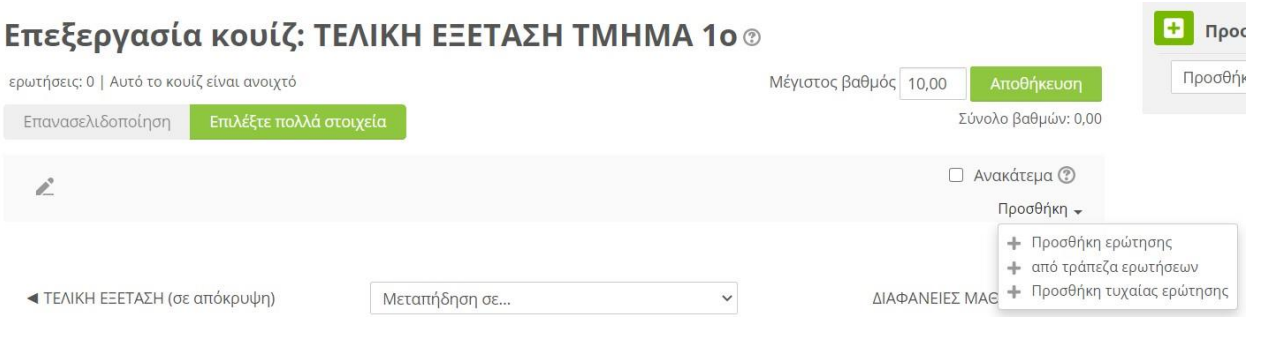

4. <mark>Κατά την επεξεργασία επιλέγω "Προσθήκη" και "Προσθήκη Ερώτησης" και δημιουργώ</mark> μια μια τις ερωτήσεις μου, στην συνέχεια ελέγχω το Μέγιστο Βαθμό να ταιριάζει με <mark>το άθροισμα των ερωτήσεων που έχω φτιάξει αποθηκεύω και είμαι έτοιμος. Γι</mark>α περισσότερες λεπτομέρειες με προσθήκη τυχαίας επιλογής ερωτήσεις από χρήση Τράπεζες Ερωτήσεων δείτε το Βίντεο [\(https://youtu.be/mKBylJLlgDY \)](https://youtu.be/mKBylJLlgDY)

<span id="page-13-0"></span>**Βήμα 3-β: Ο διδάσκων δημιουργεί εργασία.** 

<span id="page-13-1"></span>Πώς δημιουργώ μια εργασία με έλεγχο λογοκλοπής στο Open eClass;

1. Εάν το εργαλείο «Εργασίες» δε συμπεριλαμβάνεται στα ενεργά εργαλεία του μαθήματος, επιλέγω «Εργαλεία» από τη «Διαχείριση Μαθήματος» για να το ενεργοποιήσω. Κατόπιν, επιλέγω τις Εργασίες από τη λίστα και πατάω «Υποβολή».

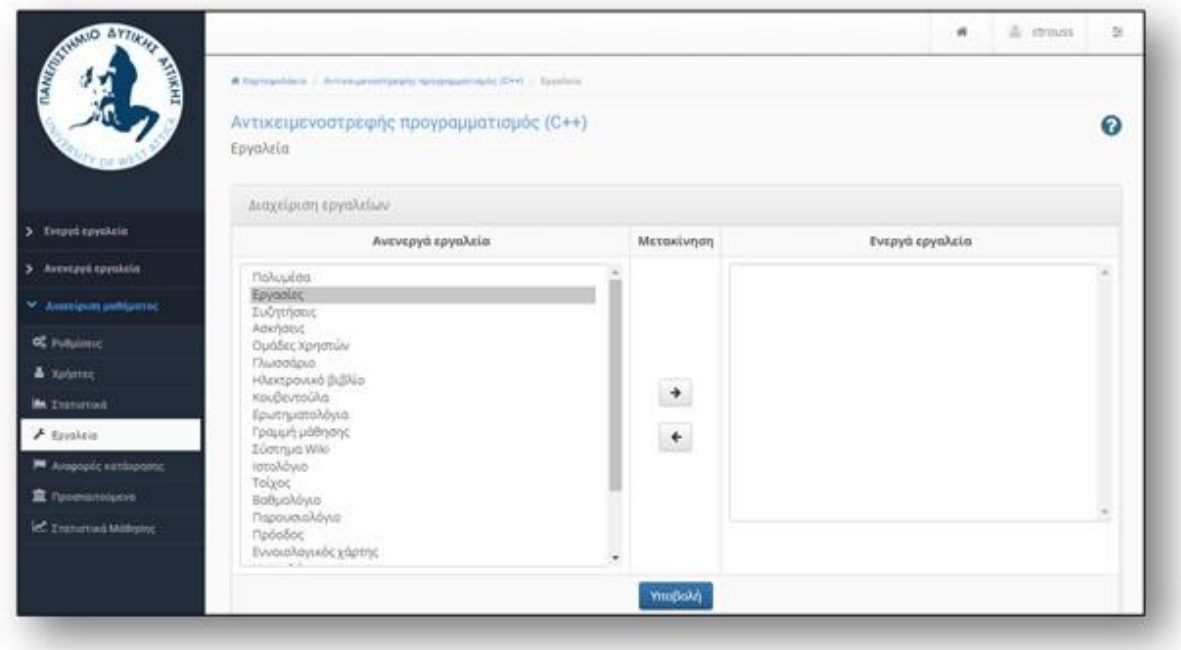

2. <mark>Εφόσον το εργαλείο «Εργασίες» βρίσκεται στη λίστα ενεργών εργαλείων, το επιλέγω και στη</mark> συνέχεια κάνω κλικ στο κουμπί «Δημιουργία Εργασίας».

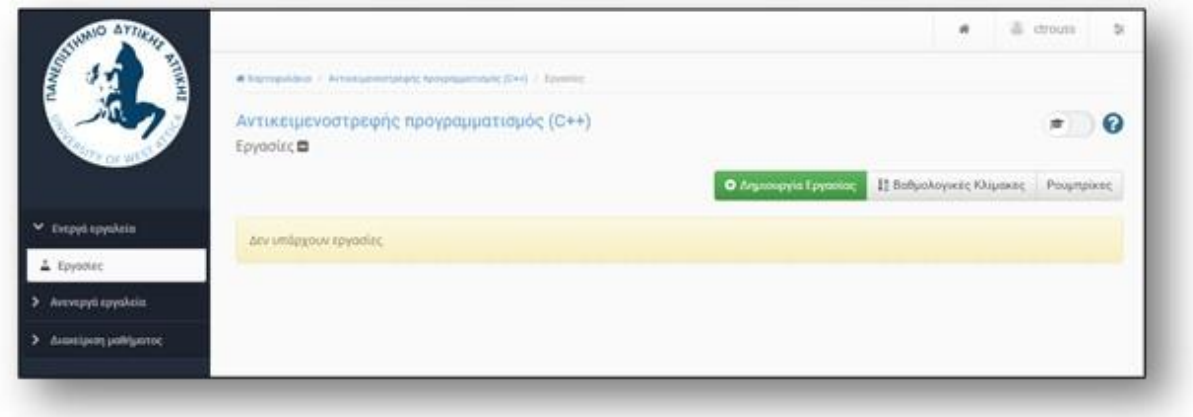

3. Συμπληρώνω τις επιθυμητές ιδιότητες της εργασίας στα αντίστοιχα πεδία. Στον <mark>«Τύπο Εργασίας»,</mark> επιλέγω «Turnitin», ώστε όλες οι εργασίες να υποβληθούν σε έλεγχο για λογοκλοπή.

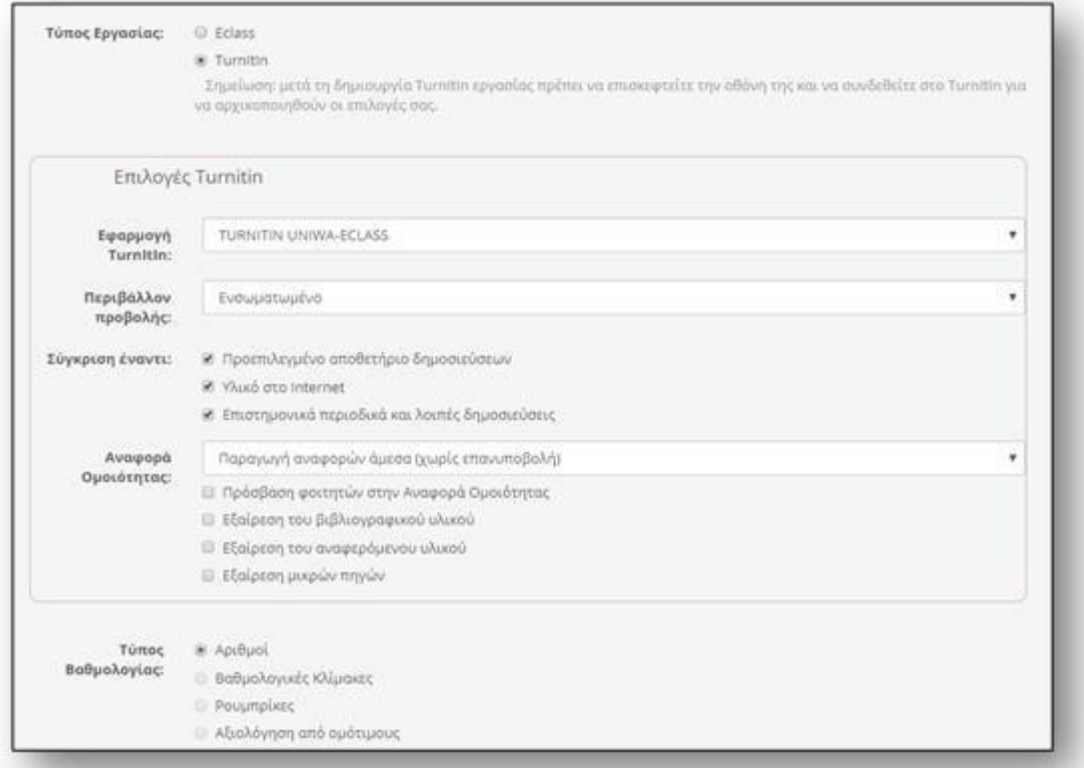

Όταν οι φοιτητές έχουν υποβάλει την εργασία, ο διδάσκων μπορεί να ελέγξει το ποσοστό της λογοκλοπής. Κάνοντας κλικ στο πεδίο «Similarity», ελέγχει σε ποια ακριβώς τμήματα του εγγράφου εμφανίζεται η λογοκλοπή.

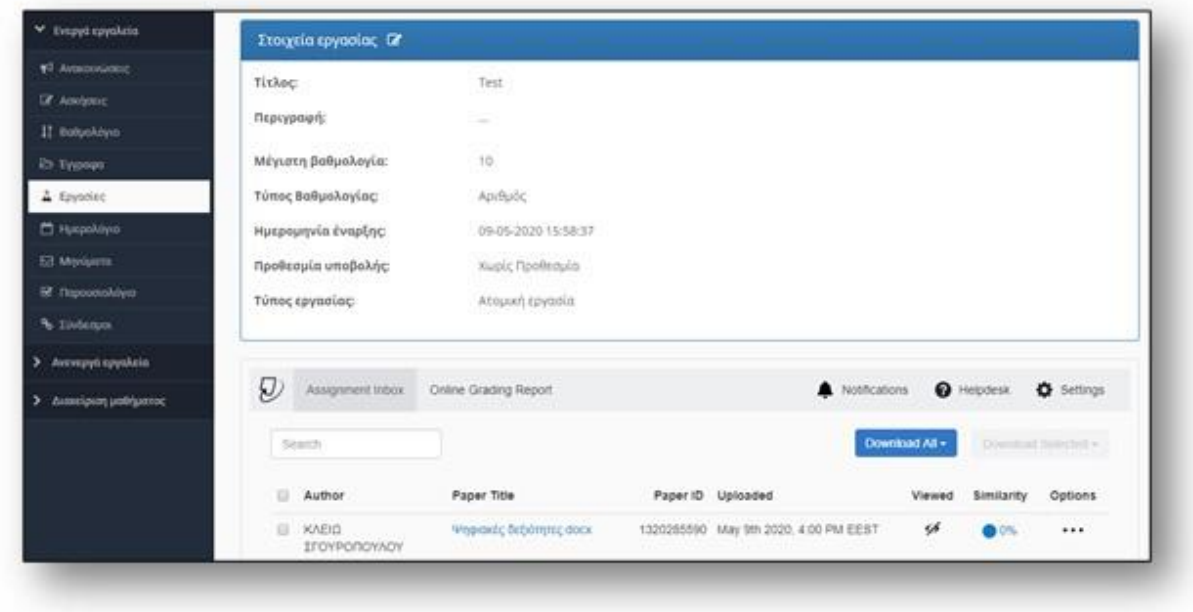

Περισσότερες πληροφορίες για τη δημιουργία εργασιών στο Open eClass, μπορείτε να βρείτε στον σύνδεσμ[ο https://docs.openeclass.org/el/teacher/assignments κ](https://docs.openeclass.org/el/teacher/assignments)αι στον σύνδεσμ[ο](https://docs.openeclass.org/el/teacher/assignments/turnitin)  <https://docs.openeclass.org/el/teacher/assignments/turnitin>

# <span id="page-16-0"></span>Πώς δημιουργώ μια εργασία με έλεγχο λογοκλοπής στο Moodle;

1. Ενεργοποιώ την επεξεργασία του μαθήματος επιλέγοντας «Ενεργοποίηση επεξεργασίας» και στη συνέχεια επιλέγω «Προσθήκη δραστηριότητας/πόρου».

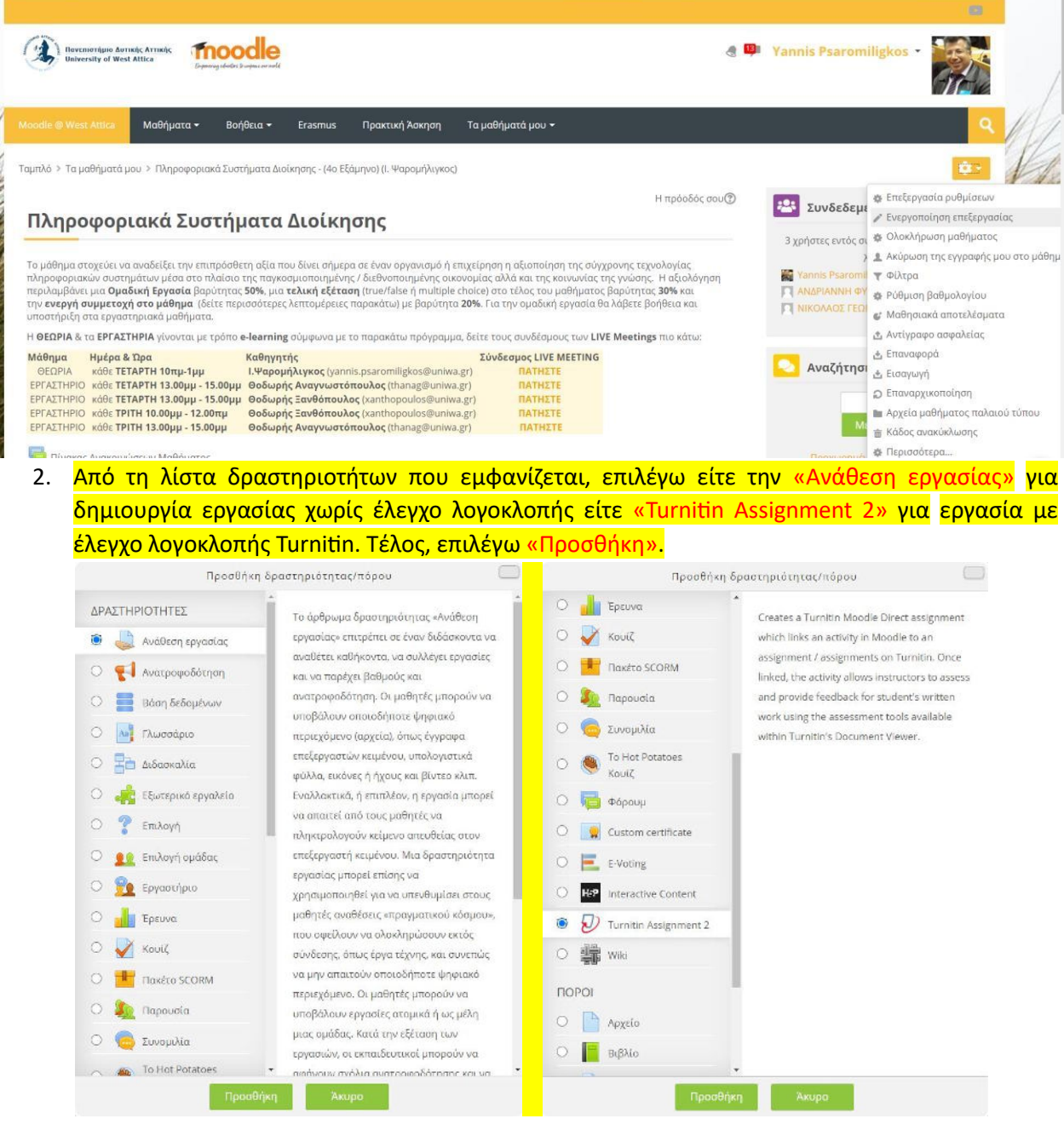

3. Συμπληρώνω όλες τις λεπτομέρειες που αφορούν στον επιλεγέντα τύπο εργασίας, π.χ. τίτλο, καταληκτική ημερομηνία υποβολής, κ.λπ. Κατόπιν, επιλέγω «Αποθήκευση και επιστροφή στο μάθημα».

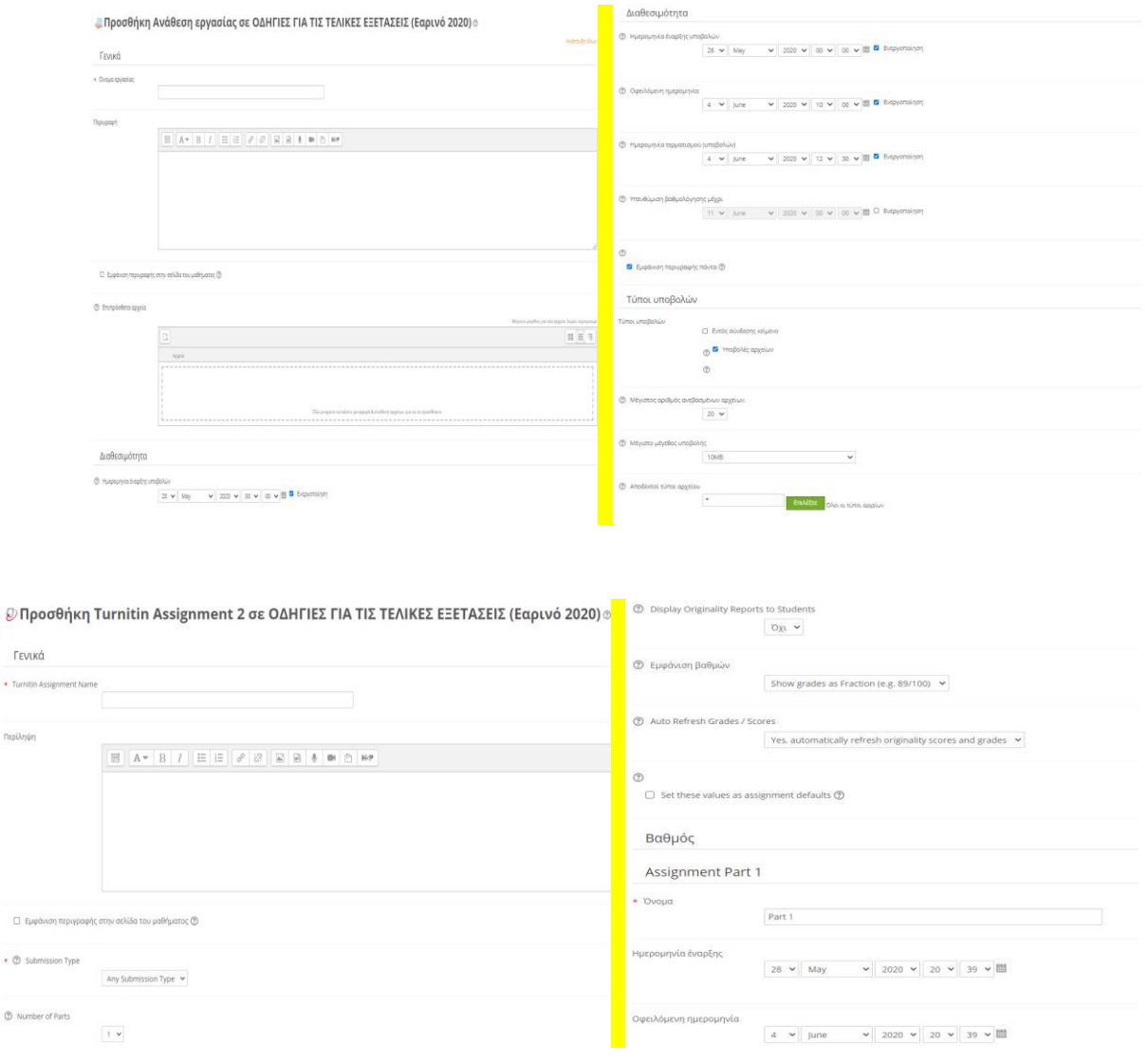

 $+$  Turnit

Περίληψ

Οι πρώτες δύο εικόνες αναφέρονται στην «Ανάθεση εργασίας» (για υποβολή εργασίας χωρίς έλεγχο λογοκλοπής) και οι δύο επόμενες αναφέρονται στην «Turnitin Assignment 2» (για υποβολή εργασίας με έλεγχο λογοκλοπής). Για περισσότερες λεπτομέρειες στη μέθοδο με "Ανάθεση Εργασίας" δείτε αυτό το βίντεο<https://youtu.be/4ASwnr6aAng>

4. Κάνοντας κλικ πάνω σε μια εργασία τύπου "Turnitin Assignment 2", ο διδάσκων μπορεί να δει όλες τις εργασίες που έχουν υποβληθεί καθώς και το ποσοστό λογοκλοπής που έχει υπολογιστεί από το Turnitin. Επίσης, κάνοντας κλικ στο ποσοστό αυτό, ανοίγει η εργασία με σημειώσεις στα σημεία που έχει εντοπιστεί η λογοκλοπή.

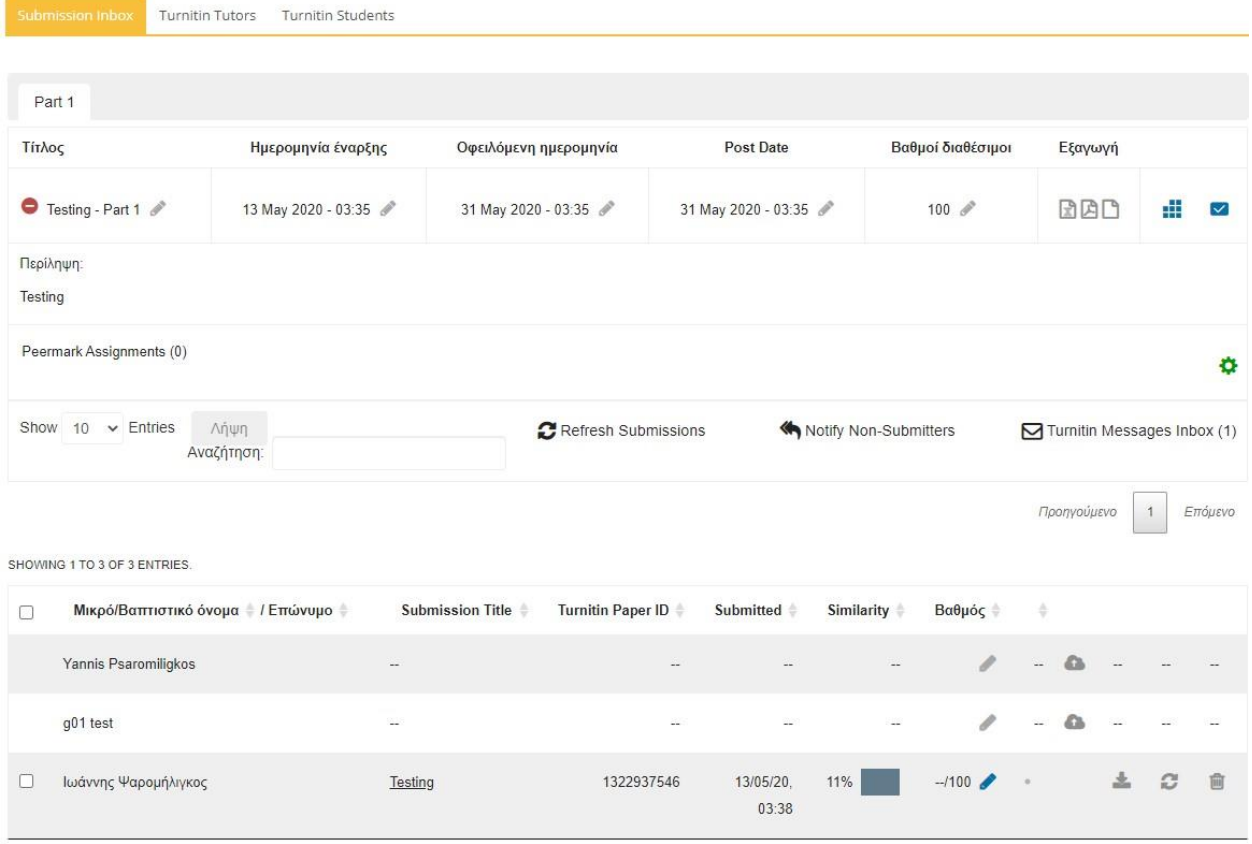

# <span id="page-18-0"></span>**Βήμα 3-γ: Ο διδάσκων επιλέγει προφορική εξέταση ως βασική ή συμπληρωματική τεχνική εξέτασης.**

Ο διδάσκων καταρτίζει το πρόγραμμα τηλεδιασκέψεων και χρησιμοποιώντας το εργαλείο MS Teams, μπορεί να δημιουργήσει ομάδες (τμήματα) για την εξέταση των φοιτητών, κατά προτίμηση σε μικρές ομάδες, με χρήση κάμερας και μικροφώνου.

# <span id="page-18-1"></span>**Βήμα 4: Ο διδάσκων δημιουργεί τη λίστα με τους συμμετέχοντες και μοιράζει τους φοιτητές στους επιτηρητές (π.χ. 20 ανά επιτηρητή).**

Η συγκεκριμένη λίστα (ψηφιακό παρουσιολόγιο) μπορεί εύκολα να δημιουργηθεί ως αποτέλεσμα της διαδικασίας των Δηλώσεων Συμμετοχής με το αντίστοιχο εργαλείο που χρησιμοποιήθηκε (πχ δείτε παραπάνω τη χρήση της δραστηριότητας «Ανατροφοδότηση» και την λήψη των δεδομένων σε αρχείο exce[l https://youtu.be/-VPm5chNQu4 \)](https://youtu.be/-VPm5chNQu4).

# <span id="page-19-0"></span>**Βήμα 5: Ο διδάσκων δημιουργεί τις ομάδες ηλεκτρονικής επιτήρησης**

Αυτό το βήμα αναφέρεται στην ηλεκτρονική επιτήρηση σε ηλεκτρονική γραπτή εξέταση/ διαγώνισμα. Χρησιμοποιώντας το εργαλείο MS Teams, ο διδάσκων μπορεί να δημιουργήσει ομάδες εξέτασης. Σε περίπτωση online διαγωνίσματος, θα πρέπει να οριστούν επιτηρητές υπεύθυνοι για κάθε ομάδα φοιτητών.

# <span id="page-19-1"></span>**Βήμα 6: Οι φοιτητές συνδέονται στο ΜS Teams για έλεγχο ταυτοπροσωπίας (συμμετοχή σε online διαγώνισμα ή στην προφορική εξέταση).**

Το βήμα αυτό πρέπει να εφαρμοστεί σε τεχνικές εξέτασης, όπως προφορική εξέταση ή ηλεκτρονική γραπτή εξέταση/διαγώνισμα. Η ταυτοποίηση γίνεται με την επίδειξη της Ακαδημαϊκής, Αστυνομικής ταυτότητας ή Διαβατηρίου. Αξίζει να σημειωθεί ότι οι φοιτητές μπορούν να χρησιμοποιήσουν είτε τον υπολογιστή τους είτε το κινητό τους τηλέφωνο (smartphone).

## <span id="page-19-2"></span>**Βήμα 7: Οι επιτηρητές πραγματοποιούν έλεγχο ταυτοπροσωπίας.**

Μετά τον έλεγχο ταυτοπροσωπίας, οι φοιτητές μπορούν να συμμετέχουν σε προφορική εξέταση (μέσω MS Teams) και σε online διαγώνισμα (μέσω Open eClass ή Moodle). Οι επιτηρητές μπορούν να χρησιμοποιήσουν για παρουσιολόγιο τη λίστα συμμετεχόντων που έχει καταρτήσει ο εξεταστής για κάθε ομάδα εξέτασης.

## <span id="page-19-3"></span>**Βήμα 8: Η εξέταση ξεκινάει. Η κάμερα δείχνει τον εξεταζόμενο, ενώ το μικρόφωνο είναι ανοικτό.**

Το βήμα αυτό υποδηλώνει τη συμμετοχή του εξεταζόμενου σε προφορική εξέταση (μέσω MS Teams) και σε ηλεκτρονική γραπτή εξέταση/διαγώνισμα (μέσω Open eClass ή Moodle). Είναι σημαντικό να χρησιμοποιηθεί η επιλογή "Καρφίτσωμα" (pin), ώστε να διεξάγεται δειγματοληπτικός έλεγχος στους φοιτητές.

# <span id="page-19-4"></span>**Καλές Πρακτικές - Συμβουλές**

- Είναι απαραίτητη η ταυτοποίηση εξεταζόμενου με την ένδειξη της ατομικής ή φοιτητικής ταυτότητας του φοιτητή. Σε περίπτωση ύπαρξης πολλών φοιτητών, αυτό μπορεί να γίνει από συνεργάτες των διδασκόντων.
- Η συμμετοχή στις εξετάσεις προϋποθέτει συναίνεση στους όρους και τις απαιτήσεις της εξέτασης (π.χ. επίδειξη ταυτότητας, ανοικτές κάμερες, κ.λπ.), όπως αυτές εκφράζονται στη δήλωση συμμετοχής.
- Ο Εξεταστής δημιουργεί για κάθε μάθημα ψηφιακό παρουσιολόγιο με τους φοιτητές που θα μετέχουν στην εξέταση του μαθήματος και το οποίο δεν επιδέχεται καμίας επεξεργασίας.
- Οι διδάσκοντες καλούνται να περιορίζουν τον χρόνο που διατίθεται για την υποβολή των απαντήσεων, έτσι ώστε οι εξεταζόμενοι να έχουν τον απαραίτητο, αλλά όχι πλεονάζοντα χρόνο. Στην περίπτωση ηλεκτρονικού διαγωνίσματος, προτείνεται είτε η χρήση περισσότερων της μιας προσπαθειών, σε συγκεκριμένο χρονικό διάστημα ώστε αν προκύψει οποιοδήποτε τεχνικό πρόβλημα διακοπής να μπορεί ο φοιτητής να ξαναπροσπαθήσει το διαγώνισμα είτε η χρήση μιας προσπάθειας αλλά να υπάρχει εναλλακτικό διαγώνισμα σε περίπτωση διακοπής και επαναπροσπάθειας του φοιτητή.
- Στην περίπτωση των ερωτήσεων πολλαπλής επιλογής, συνιστάται οι ερωτήσεις να προκύπτουν τυχαία ανά φοιτητή από ένα ικανό σύνολο ερωτήσεων.
- Στην περίπτωση των θεμάτων ανάπτυξης, συνιστάται να προσφέρονται τα θέματα διαδοχικά και όχι όλα μαζί στην αρχή της εξέτασης.
- Να αξιοποιήσουν το διαθέσιμο από το Ίδρυμα λογισμικό λογοκλοπής Turnitin κατά την αξιολόγηση των απαντήσεων στα θέματα ανάπτυξης.
- Για την ενίσχυση της ακεραιότητας της εξέτασης, προτείνεται η προφορική εξέταση ως αναπόσπαστο κομμάτι της διαδικασίας.